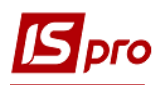

## **Створення документа Реалізація ОЗ**

Документ **Реалізація ОЗ** формується в підсистемі **Облік основних засобів** в модулі **Документи руху ОЗ.**

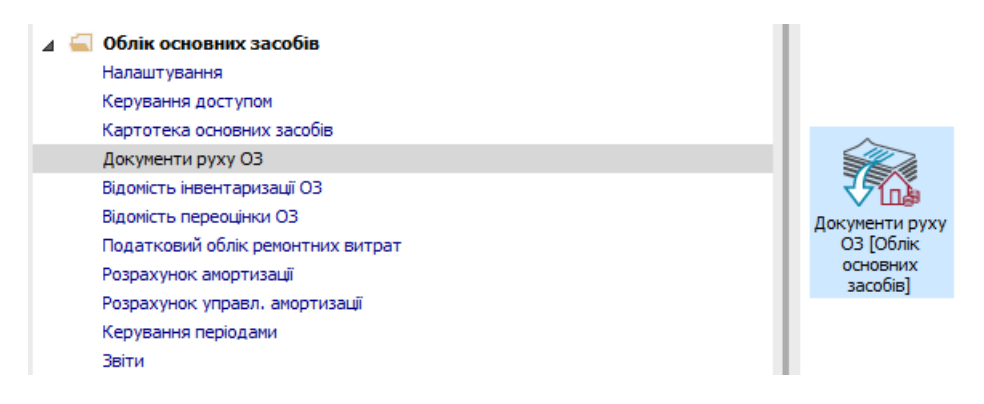

Для формування документа **Реалізація ОЗ** необхідно провести наступні дії:

- **1** У полі **Операція** по трикутнику вибирається операція **Реалізація.**
- **2** У полі **Журнал** по трикутнику вибирається необхідний журнал, наприклад, **Документи без журналу.**

**УВАГА!** Вид журналу **Всі журнали** використовується тільки для перегляду. Створювати документи в цьому журналі неможливо.

**3** По пункту меню **Реєстр / Створити** або по клавіші **Insert** створюється документ **Реалізація ОЗ.**

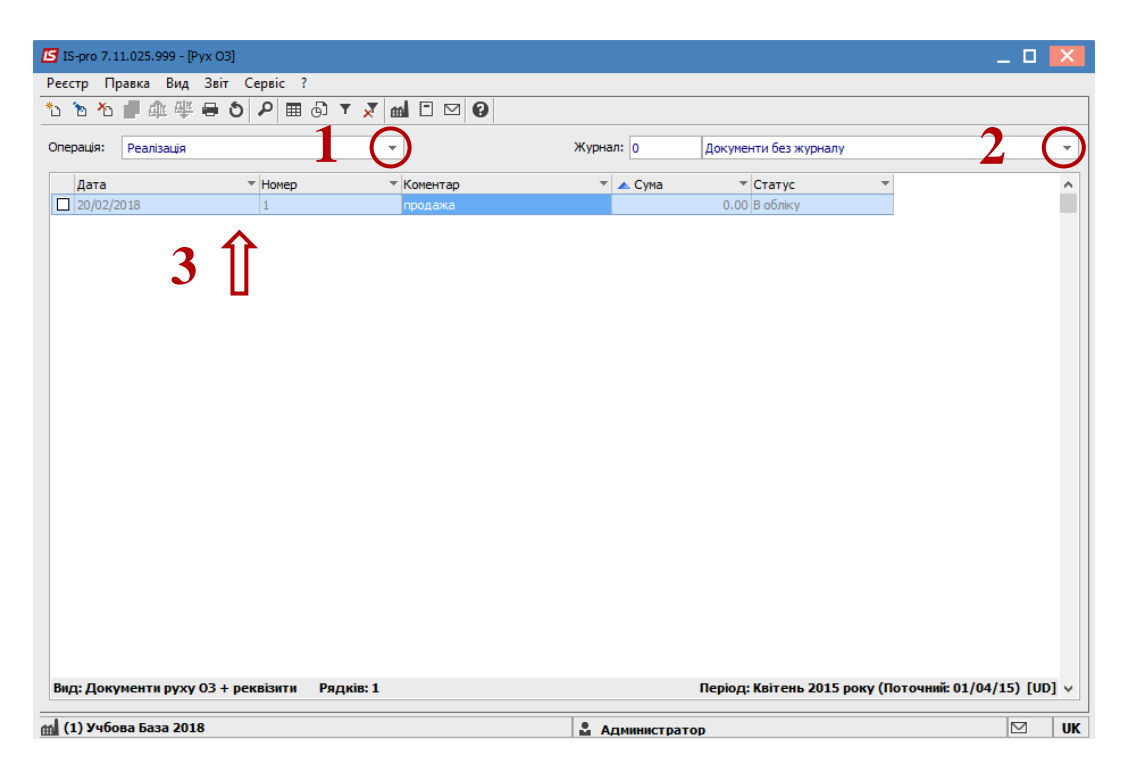

Відкривається вікно **Реалізація**.

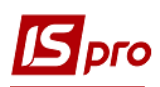

- **4** У документі за пунктом меню **Сервіс/Налаштування** здійснюється настроювання наступних параметрів:
- **Підтягувати Підрозділ-здав при виборі МВО-здав** при виборі з довідника МВО, автоматично заповнюється поле **Підрозділ** .
- **5** Натискається кнопка **ОК**.

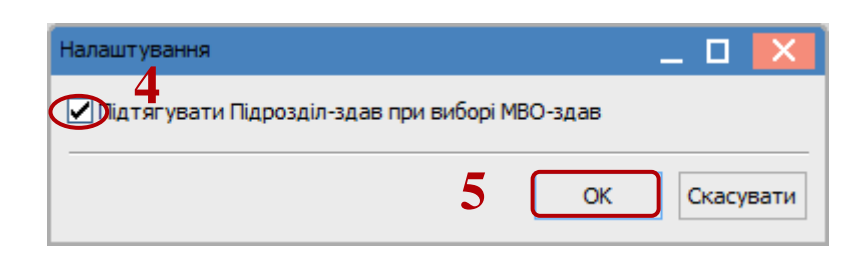

Заповнюються наступні поля:

- **6** Заповнюються **Номер** документа.
- **7** Заповнюються **Дата** документа.
- **8** Вибирається тип зміни **Балансової вартості ОПО** (об'єкту податкового обліку). Інформація про особу, яка здала ОЗ:
- **9 МВО.**
- **10 Підрозділ**.

Інформація про особу, яка прийняла ОЗ:

**11 Контрагент.**

По клавіші **Insert** в табличній частині обираємо картку ОЗ, яку реалізовують.

У вікні **Вибірка карток** натискається клавіша **ENTER** або подвійним кліком обирається необхідний ОЗ.

- **12** По клавіші **Insert** в табличній частині обираємо картку ОЗ, по якій проводиться реалізація.
- **13** У вікні **Вибірка карток** натискаємо клавішу **ENTER** або подвійним натиском лівої клавіші миші обираємо необхідний ОЗ.
- **14** Натискається іконка **Дискета -** зберігається документ **Реалізація ОЗ.**
- **15** Натискається іконка **ДТ-КТ** (синього кольору) , далі проводиться вибір типової операції (проводки).

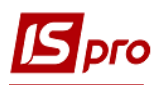

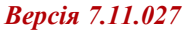

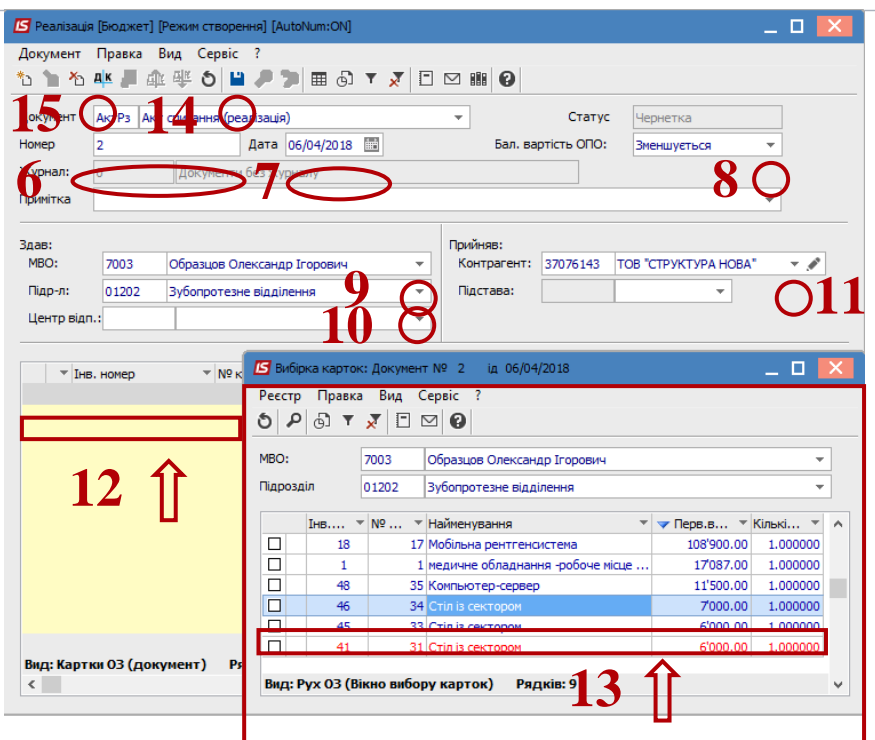

Далі відкривається вікно **Введення / Модифікація проводок по документу**. Вибирається типова операція – **Реалізація ОЗ**.

Натискається кнопка **ОК**.

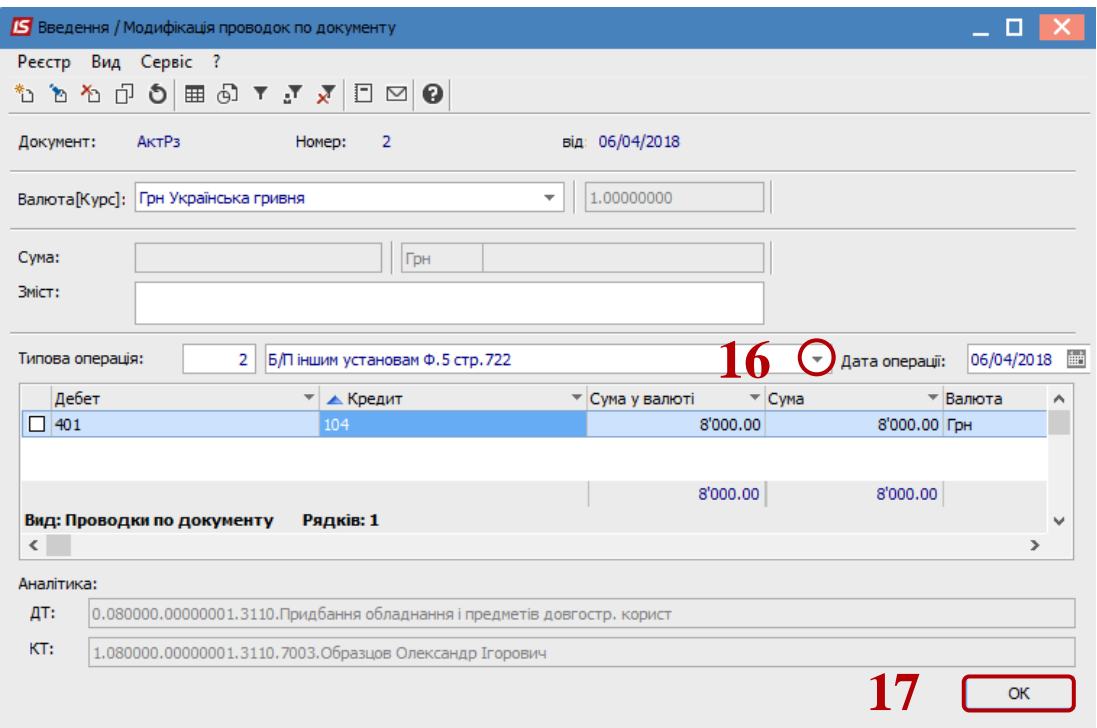

 Натискається іконка **ДТ-КТ** (зеленого кольору) – документ проводиться в **Головну книгу.** Натискається кнопка **ОК.**

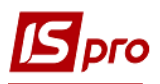

## *Версія 7.11.027*

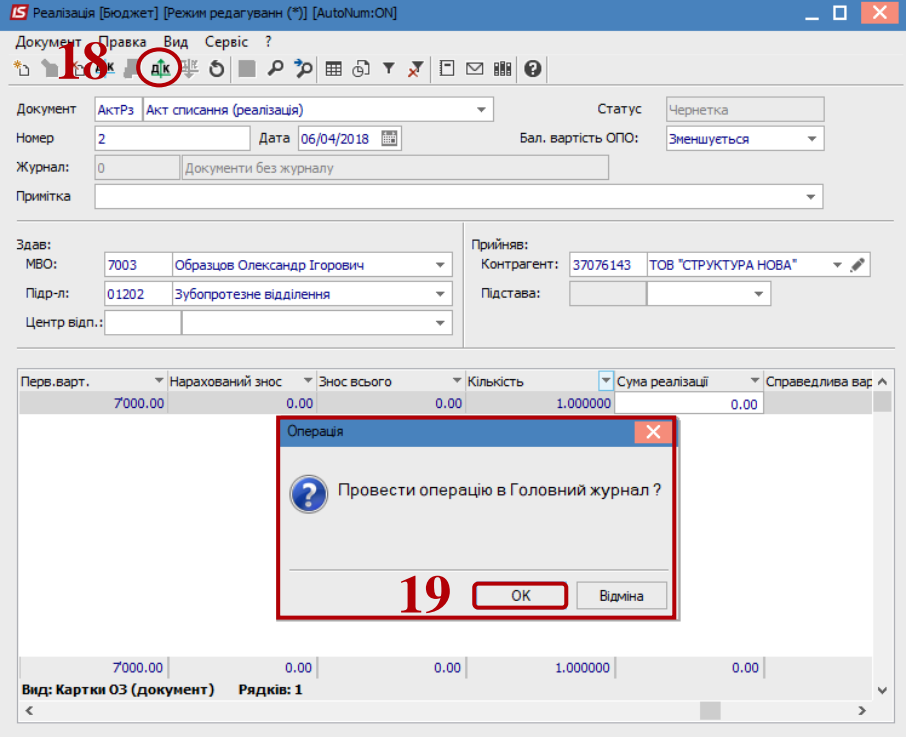

Далі документ зберігається та закривається.